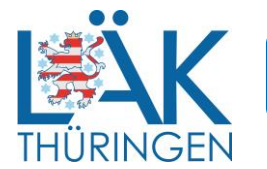

# **Merkblatt für Veranstalter**

# Scannen der Teilnehmerlisten und Weiterleitung der Fortbildungspunkte mittels des Elektronischen Informationsverteilers (EIV)

Dieses Merkblatt soll Ihnen als Veranstalter eine Hilfe sein alle Prozessschritte, die mit der Erfassung der Fortbildungsteilnahme (Scannen) und der Weiterleitung der Fortbildungspunkte auf die Punktekonten der Teilnehmer verbunden sind, kennen zu lernen und erfolgreich umzusetzen. Der Prozess gliedert sich in wenige Schritte:

# **Anerkennungsbescheid**

Nach erfolgreicher Anerkennung Ihrer Fortbildungsmaßnahme durch die Landesärztekammer Thüringen erhalten Sie einen Bescheid, der unter anderen die Veranstaltungsnummer (VNR) und ein Passwort für den Elektronischen Informationsverteiler (EIV) enthält. Diese Angaben benötigen Sie für die erfolgreiche Erfassung und Meldung von Fortbildungsmaßnahmen.

# **Teilnehmerliste, Barcode-Aufkleber und Unterschrift**

Zu jeder Veranstaltung gehört eine Teilnehmerliste. In diese tragen sich die Teilnehmer und Teilnehmerinnen durch Einkleben eines Fortbildungsbarcode-Etiketts ein und bestätigen die Teilnahme durch ihre Unterschrift. Das Fortbildungsbarcode-Etikett enthält die Einheitliche Fortbildungsnummer (EFN). Die Teilnehmerliste verbleibt beim Veranstalter.

## **Erfassungs- und Meldesoftware**

Bevor Sie die Erfassung und Übermittlung der Fortbildungsteilnahme durchführen können, benötigen Sie ein entsprechendes Programm, das sie kostenlos und einfach unter www.eiv-fobi.de herunterladen und auf Ihrem Computer installieren können. Auf der EIV-Website werden alle notwendigen Schritte erklärt und praktische Beispiele gegeben.

#### **Scanner**

Das Erfassen des Fortbildungsbarcodes erfolgt mittels eines handelsüblichen Handscanners, der im einschlägigen Fachhandel erhältlich ist. Die technischen Voraussetzungen sind gering: Es muss sich um einen Laser-Scanner mit Unterstützung für den "Barcode 39" handeln. Die Geräte besitzen meistens einen USB-Anschluss und werden von der EIV-Software problemlos erkannt.

# **Einscannen / Erfassen**

Nachdem Sie die EIV-Software gestartet haben, geben Sie bitte die jeweilige VNR und Ihre E-Mail-Adresse ein. Die Meldung kann erfolgen als:

- Gesamtmeldung. Für den Fall, dass bereits eine Meldung zu dieser Veranstaltung erfolgt ist, wird diese durch die neue Meldung ersetzt.
- Nachmeldung. Die angegebenen EFN werden für die Veranstaltung nachgemeldet. Für den Fall, dass bereits eine Meldung zu dieser Veranstaltung erfolgt ist, werden die EFN zur der Teilnehmerliste hinzugefügt.
- Löschen von bereits erfassten EFN- Nummern. Die angegebenen EFNs werden aus einer bereits erfolgten Meldung gelöscht.

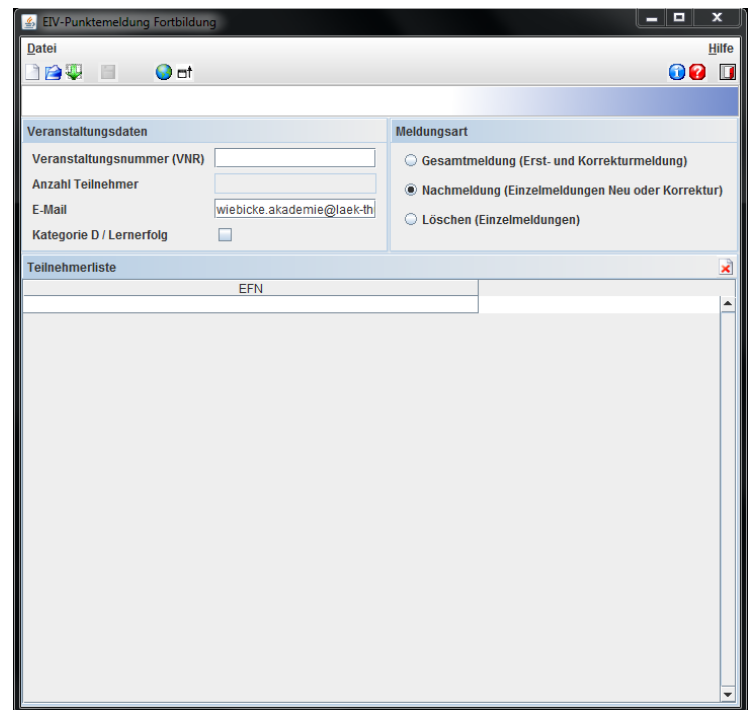

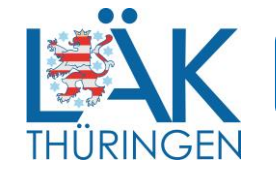

Anschließend erfassen Sie mit Ihrem Handscanner alle eingeklebten Fortbildungsbarcodes. Die entsprechende EFN erscheint augenblicklich in der Eingabemaske; die Anzahl der bereits erfassten EFN wird ebenso angezeigt wie etwaige Doppeleinträge. Sie brauchen nur die Fortbildungsbarcodes einzuscannen bzw. die EFN-Nummern manuell in die Eingabemaske einzutragen. Weitere Angaben oder Einträge sind nicht nötig, da diese bereits mit der Anerkennung der Fortbildungsveranstaltung durch die Landesärztekammer Thüringen erfolgt sind. Nachdem Sie die Erfassung beendet haben, speichern Sie die Daten lokal in einem von Ihnen angelegten Ordner ab. Hierzu klicken Sie bitte auf das Speicher-Symbol und wählen den passenden Ordner in der von Ihnen angelegten Ordnerstruktur aus. Die mit Hilfe des elektronischen Meldeformulars erstellte Teilnehmerliste wird als Datei im XML-Datei (Endung .xml) angelegt. Für die Benennung der Datei empfiehlt es sich, die VNR zu nehmen und per copy & paste einzufügen (Beispiel: 1234567890123456789.xml). So erhält die Datei einen eindeutigen Namen und kann leichter wieder gefunden werden.

## **Absenden und Bestätigung**

Nachdem Sie das Einscannen aller Barcode-Etiketten abgeschlossen haben erfolgt der nächste wichtige Schritt: Die Übertragung der Daten von Ihrem Computer an den EIV. Hierzu klicken Sie bitte auf "Upload" (Weltkugel) im Eingabefenster der EIV-Software. Anschließend öffnet sich automatisch Ihr Internet-Browser mit einem neuen Eingabefenster. Dort geben Sie die entsprechende VNR mit passendem Passwort ein und wählen den Pfad zur dazugehörigen XML- Datei aus (auf "Durchsuchen" klicken). Wenn alle Angaben vorliegen (VNR, Passwort und XML-Datei) klicken Sie bitte auf "Anfrage senden" und die Daten werden an den EIV übertragen.

Sie erhalten anschließend vom EIV eine Bestätigungs-E-Mail, die alle erfassten und übertragenen Angaben enthält und zur Kontrolle dient. Nach dem Absenden haben **Sie sieben Tage** Zeit für eventuelle Korrekturen. Mit Ablauf der Frist erscheinen die von Ihnen erfassten und gemeldeten Fortbildungspunkte auf den Fortbildungskonten der Teilnehmer/Teilnehmerinnen. Grundsätzlich ist möglich, bei Fortbildungen der **Kategorien D, I und K bis 90 Tage** nach Ablauf des Anerkennungszeitraumes mehrfach Meldungen an den EIV zu senden. Damit ist die Erfassung und Meldung der Fortbildungsteilnahme erfolgreich abgeschlossen.

# $\mathbf{r} \star \mathbf{r}$ → A C B punkte.eiv-fobi.de Elektronische Erfassung<br>und Verteilung von Fortbildungspunkten Veranstaltungsnummer Wählen Sie eine XML-Datei von Ihrem Rechner aus Durchsuchen... Hochladen Hochladen mit Rückfrage 06.08.2015.15:05:25  $0.100\%$

#### **Weitere Möglichkeit der Meldung an den EIV**

Über die Fobi@pp. Hinweis und Informationen zur App finden Sie unter <https://vimeo.com/laekh/fobiapp40> oder auf unsere Internetseite: http://www.laek-thueringen.de/wcms/DocsID/Fobiapp---Die-Fortbildungsapp-deutsch-Aerztekammern?OpenDocument.

Unter der E-Mail-Adresse wiebicke.akademie@laek-thueringen.de stehen wir Ihnen für Rückfragen und Auskünfte gerne zur Verfügung und wünschen Ihnen für Ihre Fortbildungsveranstaltung viel Erfolg.